## Web 申込みシステムの操作方法について

【新規申込み時】

新規登録 → 基本情報の登録 → お申込み情報の登録

1. 新規登録 をクリックしてください。

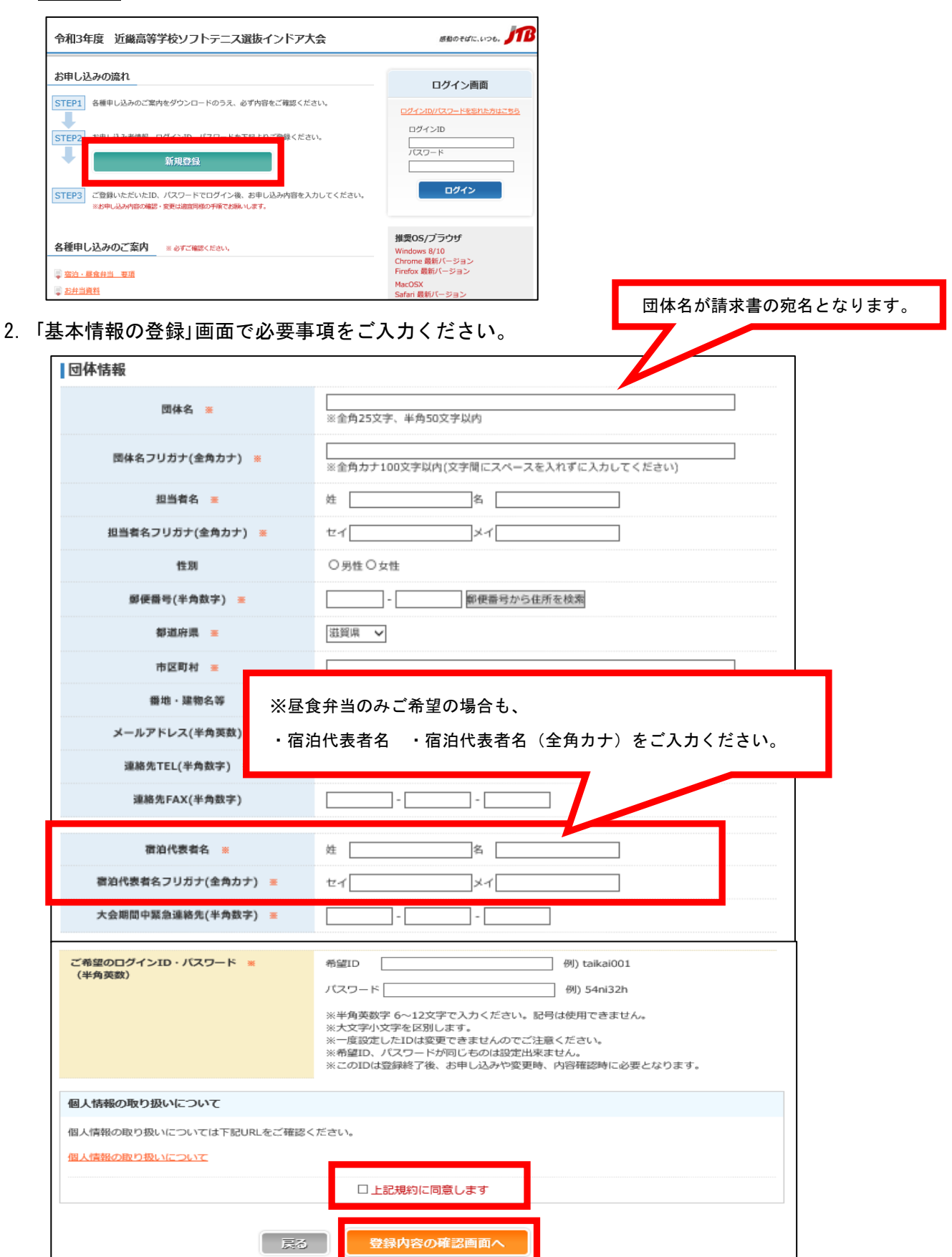

「個人情報のお取り扱いについて」の画面をご確認の上、同意いただける場合は 上記規約に同意します に チェックを入れていただき、登録内容の確認画面へ をクリックしてください。

## ※入力時に設定する ID とパスワードは、後日ログインして配宿結果の確認等を行う際に必要になります。 必ずお控えください。(ログイン ID はご登録いただくメールアドレスに自動送信されますので、メールも 必ず控えておいてください。)

- 3. 入力内容の確認後、登録する をクリックしてください。
- 4. 続けて、中し込み情報登録へ進む をクリックしてください。
- 5. 各種申し込みのご案内をご確認の上、参加者全員分の参加者情報、宿泊、昼食弁当のお申込みを順にご入力 ください。

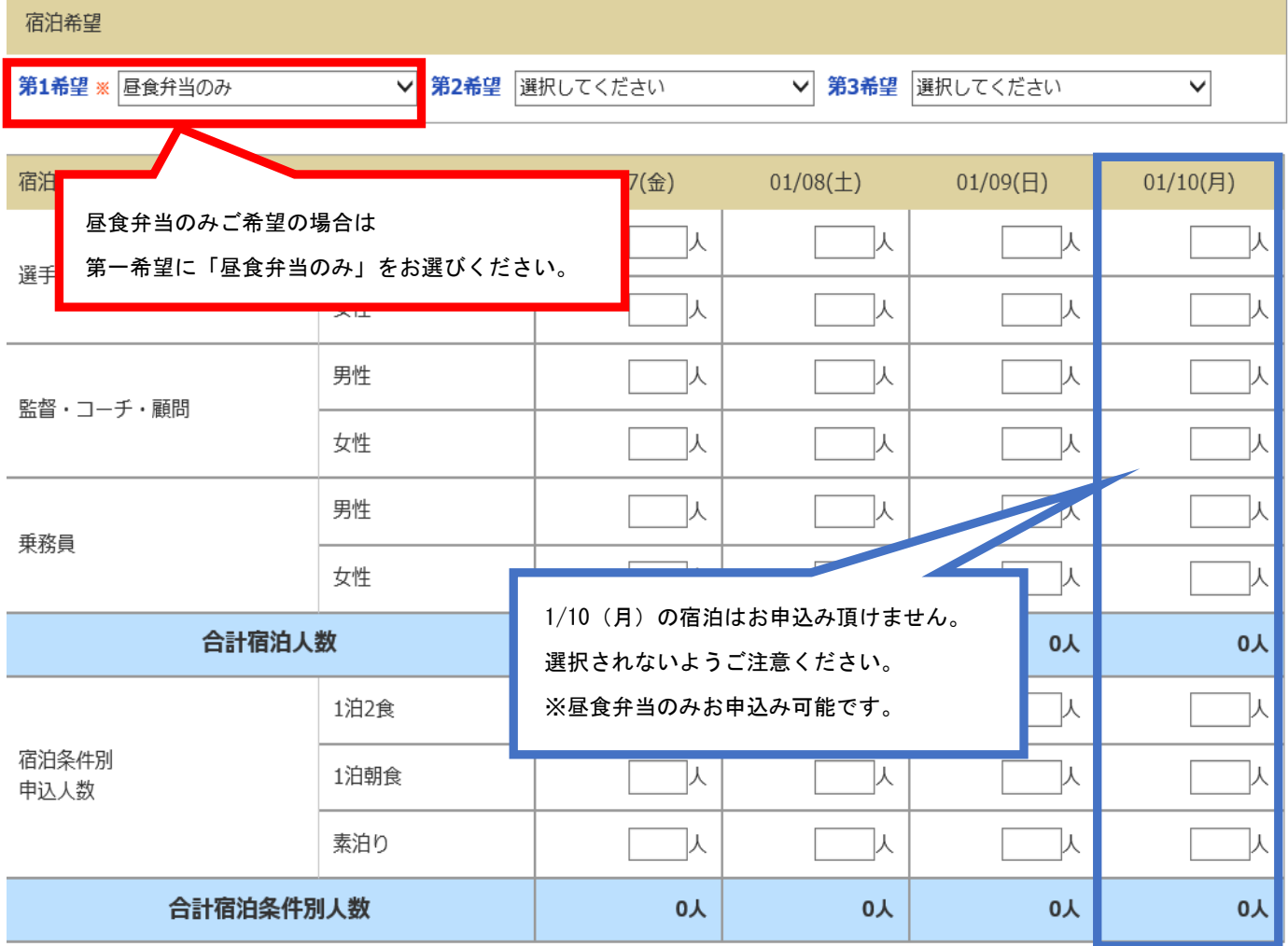

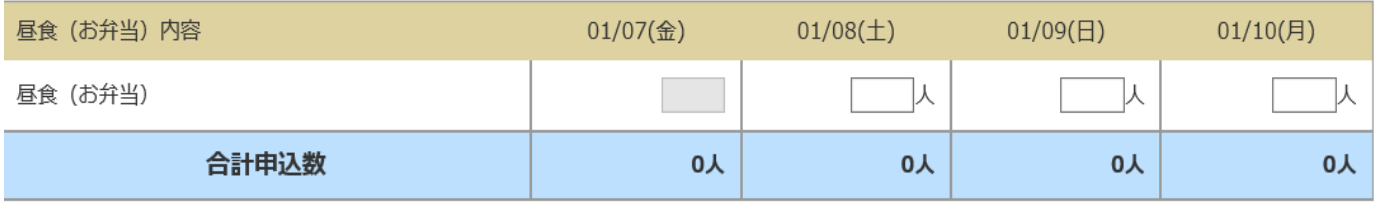

宿泊: 宿泊される日の食事条件を選択してください。 昼食弁当: ご希望の日は人数を入力してください。 備考欄: 特記事項がございましたら、ご記入ください。

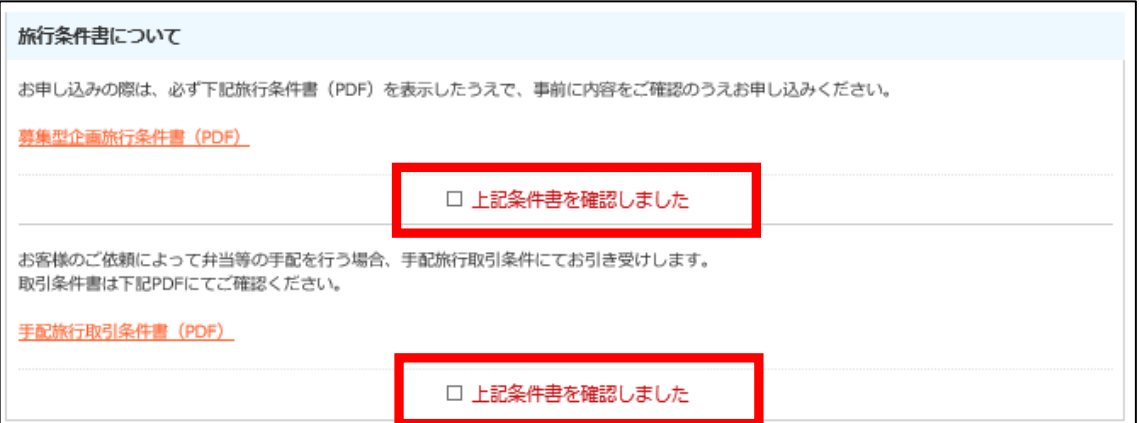

旅行条件書をご確認いただきましたら、<br>
| 上記条件書をご確認いただきましたら、<br> 登録内容の確認画面へ をクリックしてください。

## ※宿泊のみ・お弁当のみの場合も両方の条件書の確認ボタンをクリックしてください。

- 6. ご入力いただいた内容をご確認いただき、間違いないか再度ご確認の上、登録する をクリックしてくださ い。
- 7. 「各種帳票出力」より PDF 形式で「申込内容確認書」をプリントアウトしておいてください。 「申込内容確認書」は、申込締切日以降の変更・取消に必要ですのでお手元で保管をお願い致します。

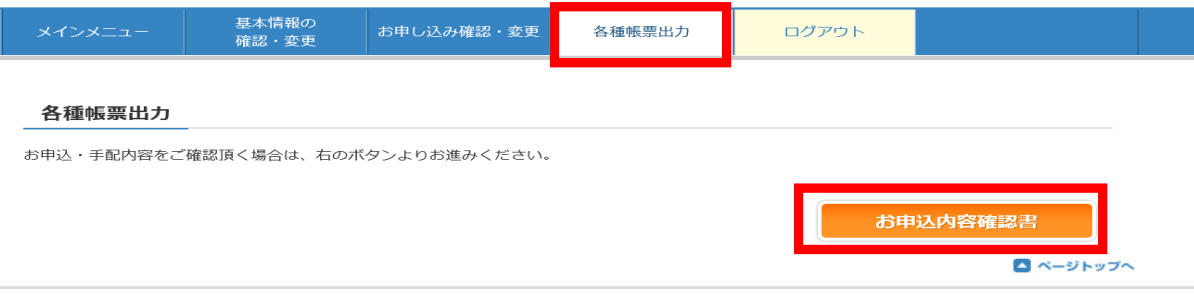